# ClickFlow SearchTrail Manual

ClickFlow 1.5 SearchTrail

Copyright ©2005 C-EGG, All rights reserved. http://www.c-egg.com

## **Table of Contents**

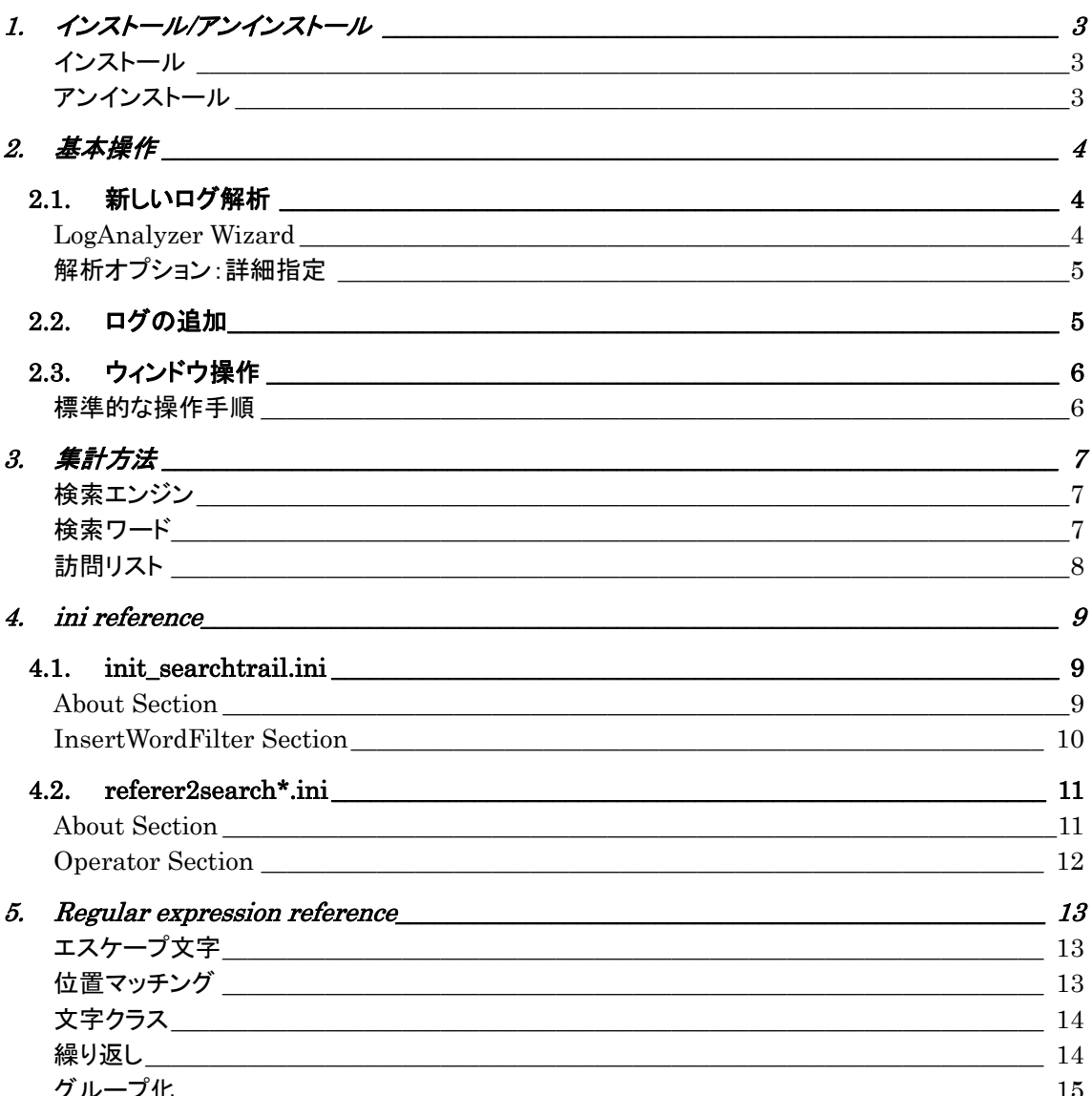

# 1. インストール/アンインストール

## インストール

- 1. 旧バージョンがインストールされている場合にはアンインストールします。
- 2. ClickFlow の最新版を http://www.c-egg.com/clf/ からダウンロードします。
- 3. ダウンロードしたファイルを開きインストールします。
- 4. インストールが終了したら ClickFlow を起動します。
- 5. 表示されるダイアログに License を入力します。

```
例) 
TYPE CFAC-0FE0 
       CODE 0123-4567-89AB-CDEF
```
※TYPE や CODE で使用している文字 半角数字"0"から"9" 半角大文字アルファベット"A"から"Z" 半角ハイフン"-"

6. OK をクリックし製品を起動します。

## アンインストール

- 1. 起動している ClickFlow や ClickFlow 関連のツールをすべて終了します。
- 2. コントロール・パネルの「アプリケーションの追加と削除」から ClickFlow を削除します。 データ保存フォルダは自動で削除されません。
- 3. データ保存フォルダ、設定保存フォルダを削除します。(Optional)

```
データ保存フォルダ : My Document 下の"My ClickFlow"
設定保存フォルダ : Program Files 下の"C-EGG¥ClickFlow¥conf15"
```
## 2. 基本操作

## 2.1. 新しいログ解析

 ClickFlow の解析エンジンは、Apache HTTPD Server から出力される"Combined Log Format" に対応しています。

 解析するログ・ファイルには、Request と Referer の組み合わせを最低 3 段以上追跡することが可能 な記録が1組以上含まれている必要があります。

例) 解析可能な最小ログ

127.0.0.1 - - [01/Jun/2000:00:00:00 +0900] "GET / HTTP/1.0" 200 - "http://external.site/" "Mozilla/4.0" 127.0.0.1 - - [01/Jun/2000:00:00:00 +0900] "GET /1hop/ HTTP/1.0" 200 - "http://c-egg.com/" "Mozilla/4.0" 127.0.0.1 - - [01/Jun/2000:00:00:00 +0900] "GET /2hop/ HTTP/1.0" 200 - "http://c-egg.com/1hop/" "Mozilla/4.0" 127.0.0.1 - - [01/Jun/2000:00:00:00 +0900] "GET /3hop/ HTTP/1.0" 200 - "http://c-egg.com/2hop/" "Mozilla/4.0"

 解析では閲覧者が直接開くことの無い埋め込みオブジェクト(画像/音楽/動画/フラッシュ/など)を除外 する必要があります。 解析オプション「標準」では、除外される拡張子に"jpg, gif, png, swf, css, js"が 指定されます。その他の拡張子を除外する必要がある場合には、解析オプション(p.5)に追加指定して ください。

### LogAnalyzer Wizard

- 1. メニューから「ファイル」->「新しいログ解析」を選択し、LogAnalyzer Wizard を起動します。
- 2. 解析するログ・ファイルをワイルドカードで指定します。(Optional)

```
例) c:¥www¥log¥以下に次のログ・ファイルがある場合
```

```
 access200101.log.gz 
       access200102.log.gz 
       access200103.log.gz 
       access200104.log.gz 
: 100 million (1995)
: 100 million (1995)
ワイルドカードの例
       "c:¥www¥log¥access2001*.log.gz" 
       "c:¥www¥log¥*.log.gz"
```
- 3. ファイル・リストの編集を行います。
- 4. 解析オプション「標準」を選択します。
- 5. 「完了」をクリックして解析を開始します。

## 解析オプション:詳細指定

- 1. LogAnalyzer Wizard で解析オプション「詳細指定」を選択します。
- 2. 除外する拡張子を指定します。区切り文字:","(Comma)

解析から除外するページの埋め込みオブジェクト(画像/音楽/動画/フラッシュ/など)の拡張子を指 定します。 除外を行わない場合、統計情報の Stay(p.7)が大きく変化することがあります。

3. DirectoryIndex を指定します。区切り文字:","(Comma)

/dir/index.html へのアクセスが/dir/と等価になる場合、"index.html"を指定します。

4. UserAgent の選別方法を選択します。

「標準」以外ではロボットなどのアクセスも集計するため、閲覧者のクリック数に関連する集計情報が 大きく変化する場合があります。

## 2.2. ログの追加

解析済みログ・ファイル(\*.cflog)に新しくログ・ファイルを追加します。

- 1. 解析済みログ・ファイルを開きます
- 2. メニューから「ファイル」->「ログの追加」を選択し、LogAnalyzer Wizard を起動します。
- 3. 「新しいログ解析」と同様の手順でログ・ファイルを指定してください。
	- 追加可能なファイル 解析済みログ・ファイルよりも新しいファイル

## 2.3. ウィンドウ操作

### 標準的な操作手順

- 1. 解析済みログ・ファイルを開きます。(新しいログ解析 p.4)
- 2. 「1. 検索エンジン」ー覧から検索エンジンを選択します 複数の項目を選択するには、Ctrl キーや Shift キーを押しながら項目をクリックします。
- 3. 「2. 検索ワード」一覧から検索ワードを選択します 複数の項目を選択するには、Ctrl キーや Shift キーを押しながら項目をクリックします。 何も表示されない場合には、表示を「すべて」に変更してください。
- 4. 「3. 訪問者リスト A/B」から訪問者を選択します 複数の項目を選択するには、Ctrl キーや Shift キーを押しながら項目をクリックします。

 以上の操作から、特定の検索エンジンから、ある検索ワードで訪問したユーザが、どのようなページ を閲覧したか、などの情報を表示することができます。

## 3. 集計方法

## 検索エンジン

#### **Visitor**

1回の検索を1人の Visitor として加算

#### **Link**

**Referer** から訪問のあった Request の数

**Referer** 

「サービス名から選択」では、**referer2searchname.ini**(p.11)に記述される方法で Referer をグループ化します。

### 検索ワード

「検索エンジン」で選択した Referer グループからの検索ワードを抽出し、統計を行います。

**Visitor** 

同一の検索ワードでの検索数

**Stay** 

到着から次のクリックまでにかかる平均時間。そのままサイトを退去した閲覧者は集計から除 外しています。

**Exit** 

到着から最後のクリックまでの平均時間

**Rank** 

検索結果の何ページ目に表示されていたかの平均を集計。**Rank=1.5** は、およそ1ページ目 から2ページ目にかけて表示されることが多いということを表しています。ページ数は、 **referer2searchpage.ini**(p.11)により生成します。

ページ数が取得できない場合は1ページ目に表示されたものとして集計を行います。そのため Rank は実際の平均ページ数を下限とし、それよりも少し小さい値になります。

**Click** 

退去するまでの平均クリック数

**Words**

referer2searchword.ini(p.11)により生成

## 訪問リスト

 「検索エンジン」で選択した Referer グループの中で、「検索ワード」の検索を行ったユーザを対象にし た集計を行います。

**Visitor** 

閲覧ユーザ数

#### **Request**

閲覧 URL

訪問リスト B では、訪問リスト A で選択した訪問者を対象に集計を行います。

## 4. ini reference

## 4.1. init\_searchtrail.ini

## About Section

**[About] Version=1.5 Description=***"description"* 

#### ■ Entries and Values

**Version** 書式のバージョンを指定します。 **Description** このファイルの説明を記述します。

#### Example

[About]  $Version = 1.5$ Description = "Initialize"

### InsertWordFilter Section

```
[word-filter-name]
Dispatch=InsertWordFilter
Text="display-text"
ReadOnly={0|1}
VariableMin={(null)|float-number} 
VariableMax={(null)|float-number}
```
#### ■ Entries and Values

**Dispatch**

このセクションの働きを記述します。

**Text**

WordFilter の表示名を記述します。

**ReadOnly**

1の場合読み取り専用になります。

*Variable***Min** 

*Variable***Max** 

Variable が最小値(Min)以上、最大値(Max)以下の検索ワードのみを集計対象にします。上 下限を設定しない場合には空欄にします。

#### ■ Comment

WordFilter の挿入は Tab Section の記述された順序で行われます。

```
[Important] 
Dispatch = InsertWordFilter 
ReadOnly = 1Text = "重要な検索ワード"<br>VisitMin = 5
VisitMin
VisitMax =<br>StayMin = 5
StayMin
StayMax = 
ExitMin = 10 
ExitMax = 
RankMin =
RankMax = 10<br>\frac{71 \times 10}{1 \times 10} =
ClickMin = 
ClickMax =
```
## 4.2. referer2search\*.ini

## About Section

```
[About]
Version=1.5
Description="description"
Source={"FullReferer" | "Referer"}
```
#### ■ Entries and Values

**Version**

書式のバージョンを指定します。

**Description**

このファイルの説明を記述します。

**Source**

使用していません。(他の ClickFlow 製品で利用します)

```
[About] 
Version = 1.5Description = "FullReferer to SearchPage" 
Source = "FullReferer"
```
### Operator Section

```
[operator-name]
IfID="decimal-number"
Pattern="pattern-string"
Replace="replace-string"
Unescape={raw | UTF-8 | EUC-JP | ShiftJIS | ISO-2022-JP} 
SetID="decimal-number"
```
#### ■ Entries and Values

#### **IfID**

ID が一致する場合にのみ実行。初期状態は-1。記述しない場合には全ての場合に実行。 **Pattern** 正規表現のマッチングパターン **Replace**

置換する文字列

**Unescape**

置換した場合に、文字列を指定の Charset で unescape します

**SetID**

置換した場合にセットされる ID

#### Comment

Operation は記述された順序で実行します。

```
[Google%UTF-8] 
IfID=10 
Pattern="^ie=(UTF¥-8|utf¥-8)&.*q=([^&]+).*" 
Replace="$2" 
Unescape="UTF-8" 
SetID=9999 
[StripQuote] 
IfID=9999 
Pattern="^"([^"]*)"$" 
Replace="$1"
```
## 5. Regular expression reference

## エスケープ文字

¥? ¥\* ¥+ ¥. ¥| ¥{ ¥} ¥¥ ¥[ ¥] ¥( ¥)

#### Example

```
"http://www.co.jp/" 
"http://wwwXco.jp/"にもマッチします。
```

```
"http://c-egg.com/search?d=" 
"http://c-egg.com/searched="にもマッチします。
```

```
"^http://c-egg¥.com/search¥?d=test$" 
"http://c-egg.com/search?d=test"にのみマッチします。
```
## 位置マッチング

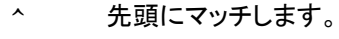

\$ 末尾にマッチします。

```
"^http://c-egg¥.com/search¥?d=test$" 
   "http://c-egg.com/search?d=test"にのみマッチします。
"^/dir/" 
    "/dir/"で始まる Request にマッチします。
```
## 文字クラス

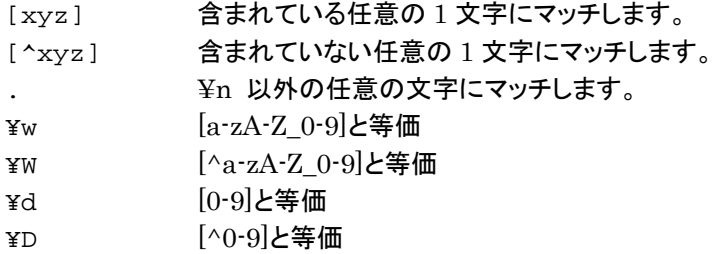

#### Example

```
"\wedge/[\wedge/]+/\$"/の直下にあるディレクトリにマッチします。
```

```
"^http://[^/]+¥.[a-z]{2}¥.jp" 
"http://c-egg.ac.jp", "http://c-egg.go.jp"などにマッチします。
```
## 繰り返し

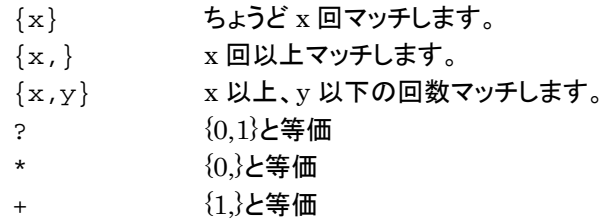

#### Example

"^http://[^/¥.]+¥.[a-z]{2}¥.jp" "http://c-egg.ac.jp", "http://c-egg.go.jp"などにマッチします。

## グループ化

() 1 つの句を作成します。 | "(ac)|(co)" は "ac" または "co"にマッチします。

```
"^http://[^/]*¥.(ac|go|co)¥.jp$" 
"c-egg.ac.jp", "www.c-egg.go.jp"などにマッチします。
"^http://www¥.google¥.(com|(co|com)¥.[a-z]{2}|[a-z]{2})"
"www.google.com", "www.google.co.jp", "www.google.com.au", 
"www.google.de"などにマッチします。
```